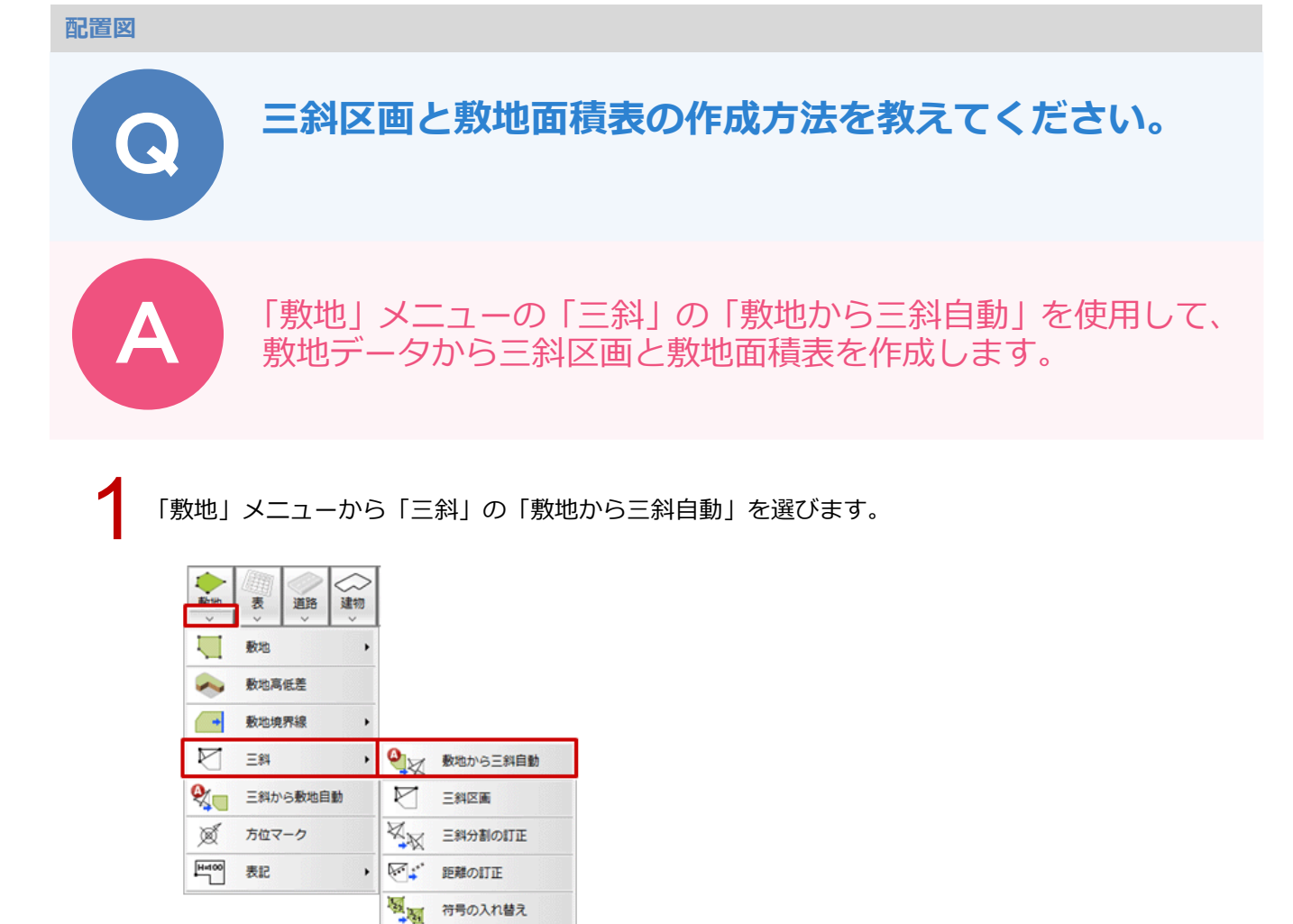

三斜区画が作成され、「敷地面積表」ダイアログが開きます。<br>確認して、「OK」をクリックします。

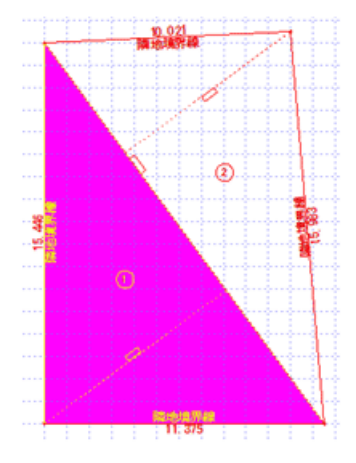

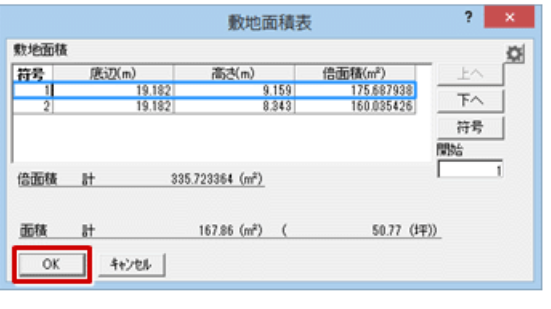

1

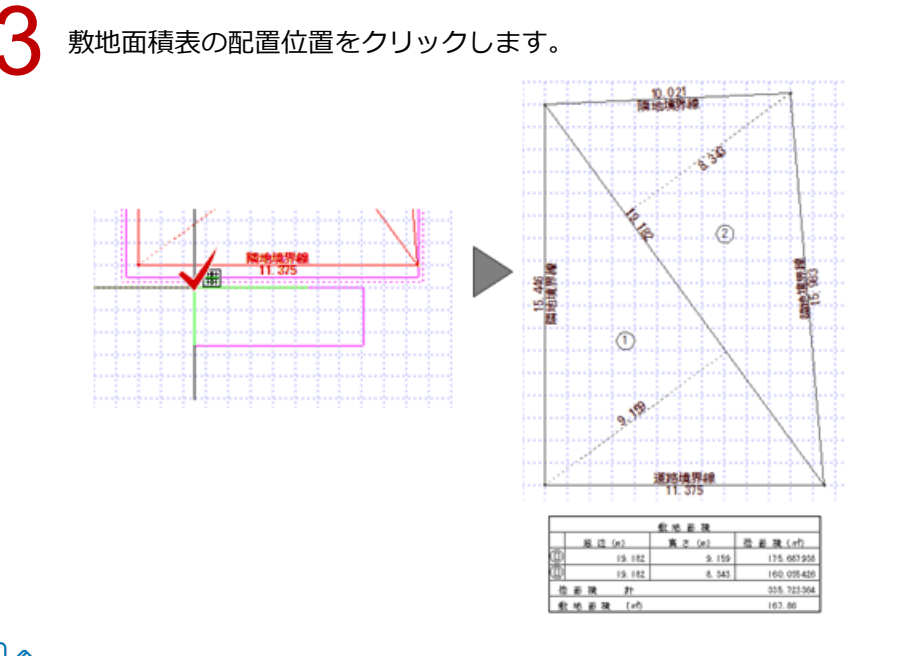

## **敷地が複数入力されている場合**

・手順 1 の「敷地から三斜自動」コマンドを実行後、三斜区画を作成する敷地をクリックします。 その後、「表」メニューから「三斜法敷地面積表」を選んで敷地全体を囲うと、手順 2 の状態になります。

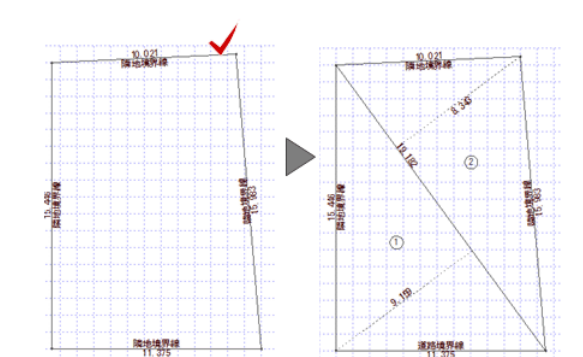

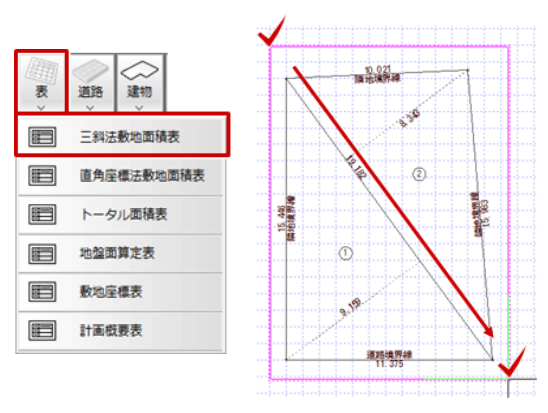

・「敷地から三斜自動」コマンドで、隣接する複数の敷地に三斜区画を作成したい場合は、手順 1 の後に全体を囲む か、Ctrl キーを押しながら敷地を複数選択して Enter キーを押します。

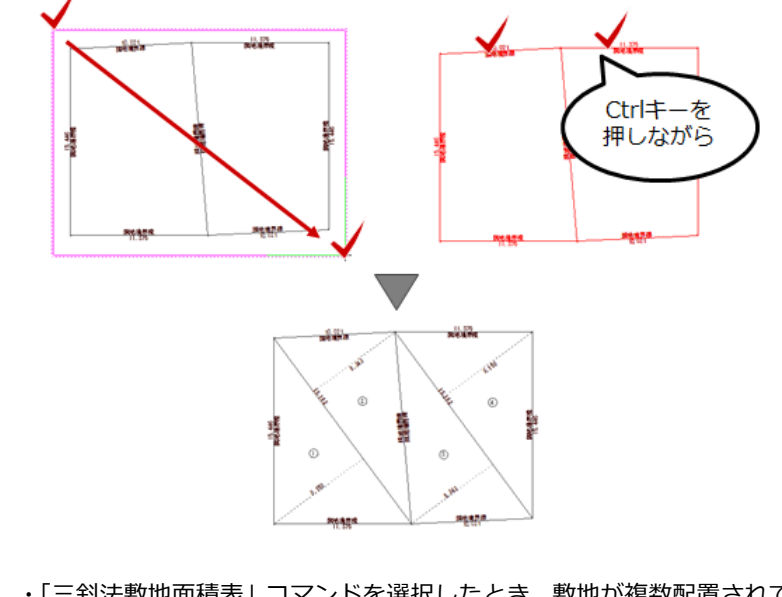

・「三斜法敷地面積表」コマンドを選択したとき、敷地が複数配置されている、または三斜区画のみ配置されていて 敷地が存在しない場合には、必要な対象を範囲指定して囲むか、Ctrl キーを押しながら複数選択して Enter キー を押します。